# HOW TO USE ZOOM FOR VIRTUAL MEETINGS & WEBINARS

Tammy Bjelland Learning in Bloom

@learninginbloom [www.learninginbloom.com](http://www.learninginbloom.com)

# 1. Getting Started

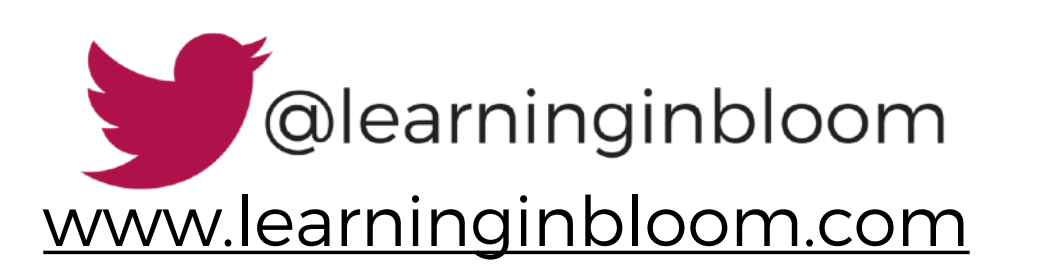

# 1.1. If you don't have an account, sign up

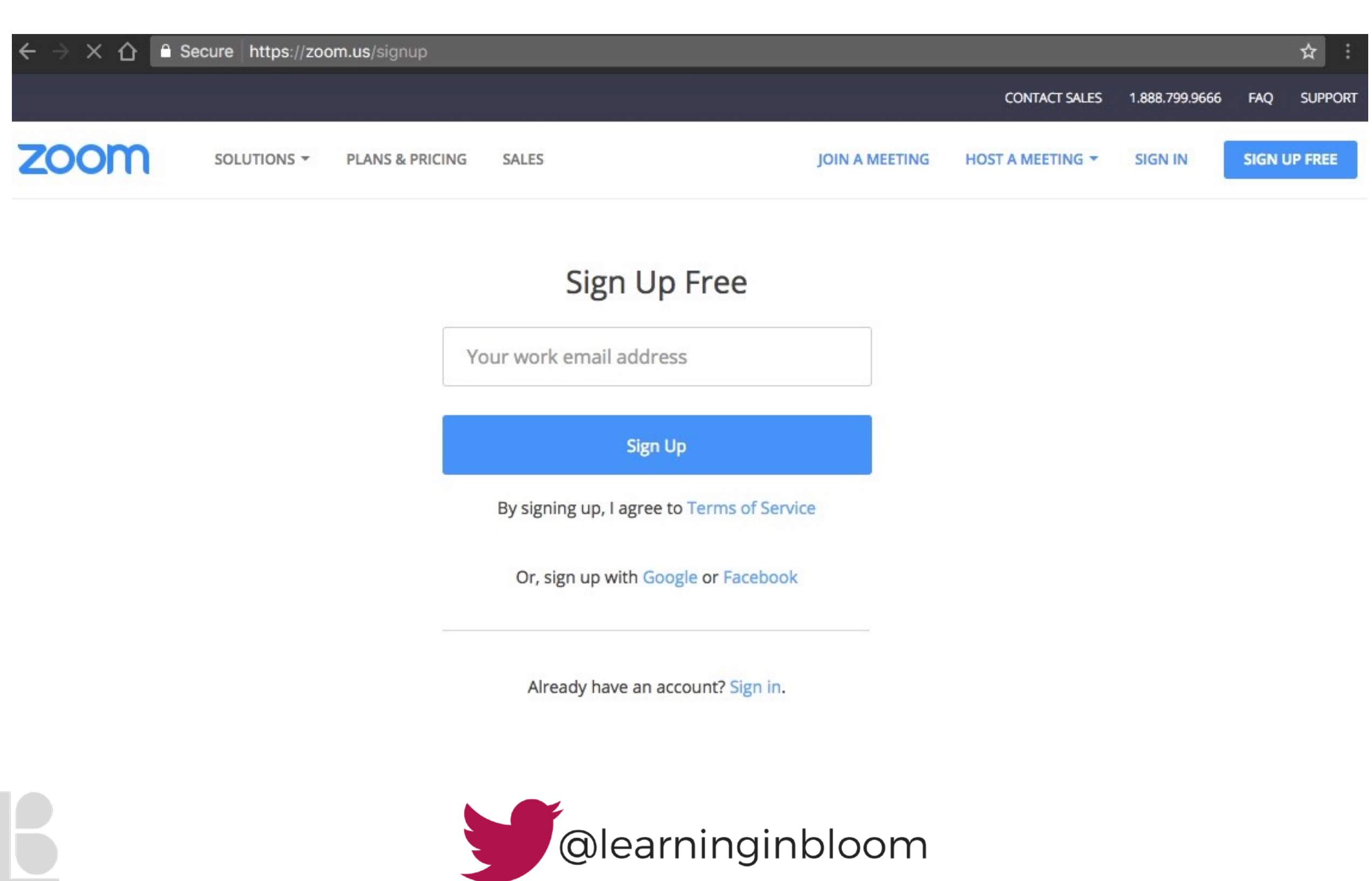

[www.learninginbloom.com](http://www.learninginbloom.com)

# 1.2. Download Zoom to your computer and/or phone and complete installation

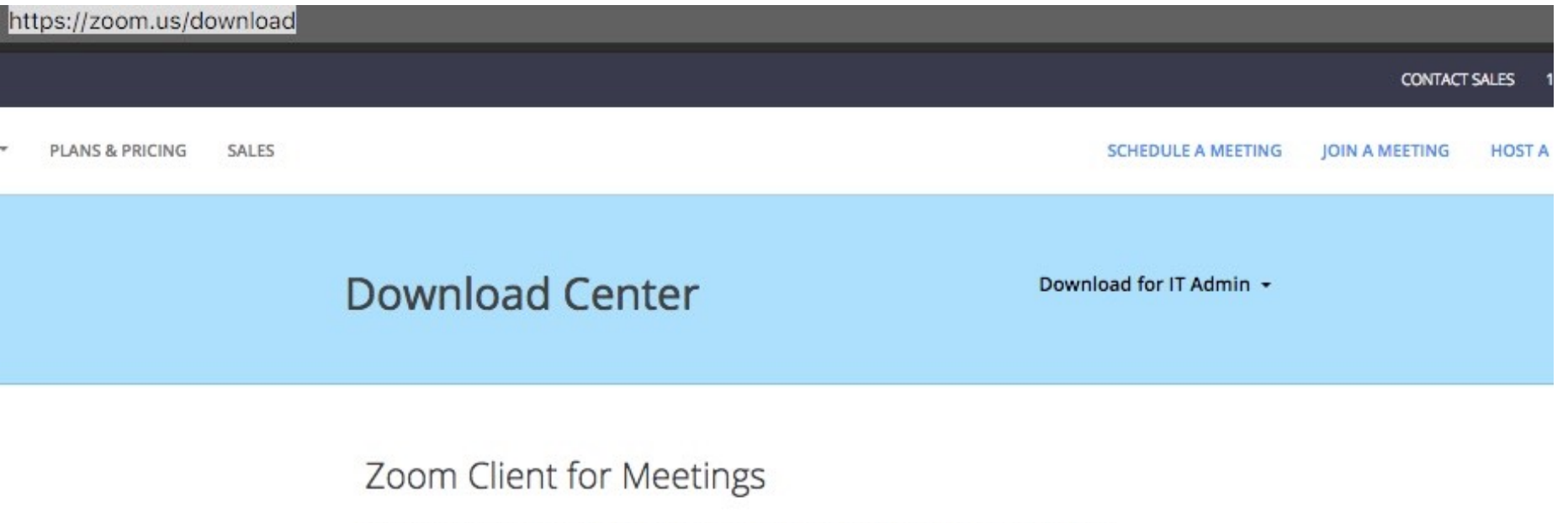

The web browser client will download automatically when you start or join your first Zoom meeting, and is also available for manual download here.

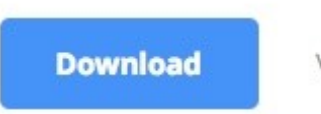

Version 4.0.25926.0306

#### Zoom Plug-in for Microsoft Outlook

The Zoom Plug-in for Outlook installs a button on the Microsoft Outlook tool bar to enable you to start or schedule a meeting with one-click.

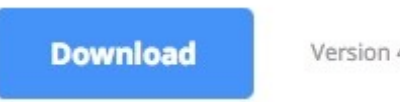

Version 4.0.28529.0330

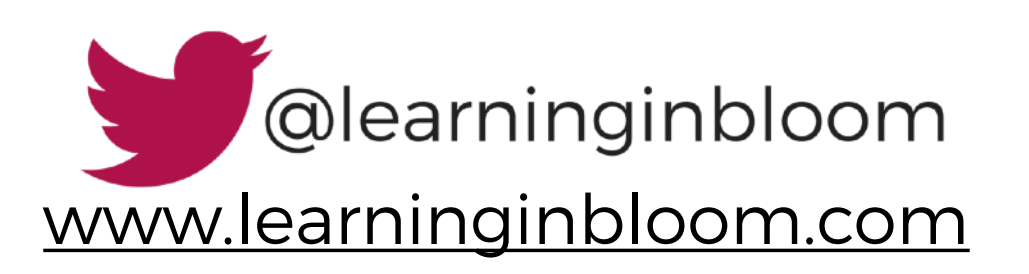

#### 1.3. Open Zoom and select "Sign in"

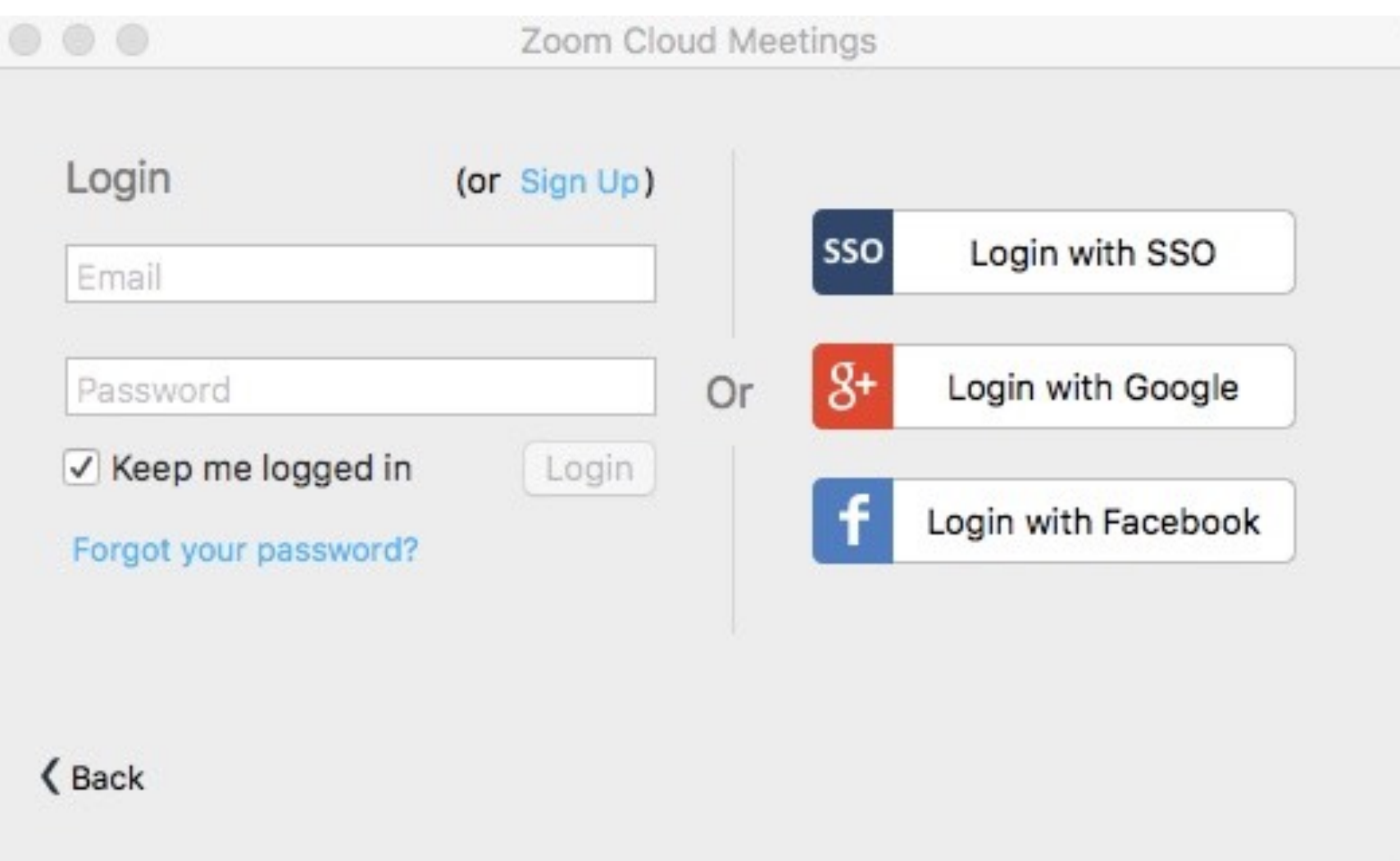

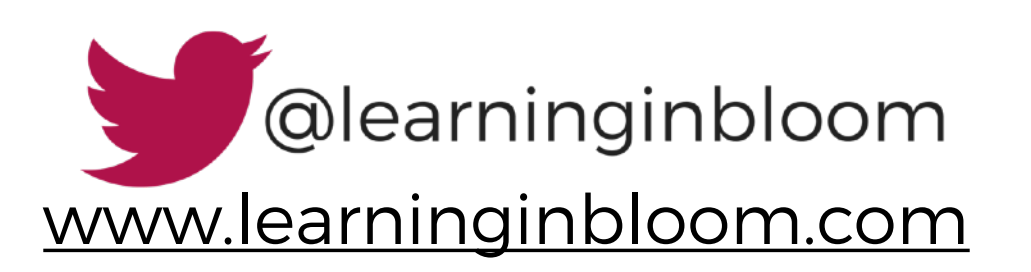

#### 1.4. Set your audio and video settings

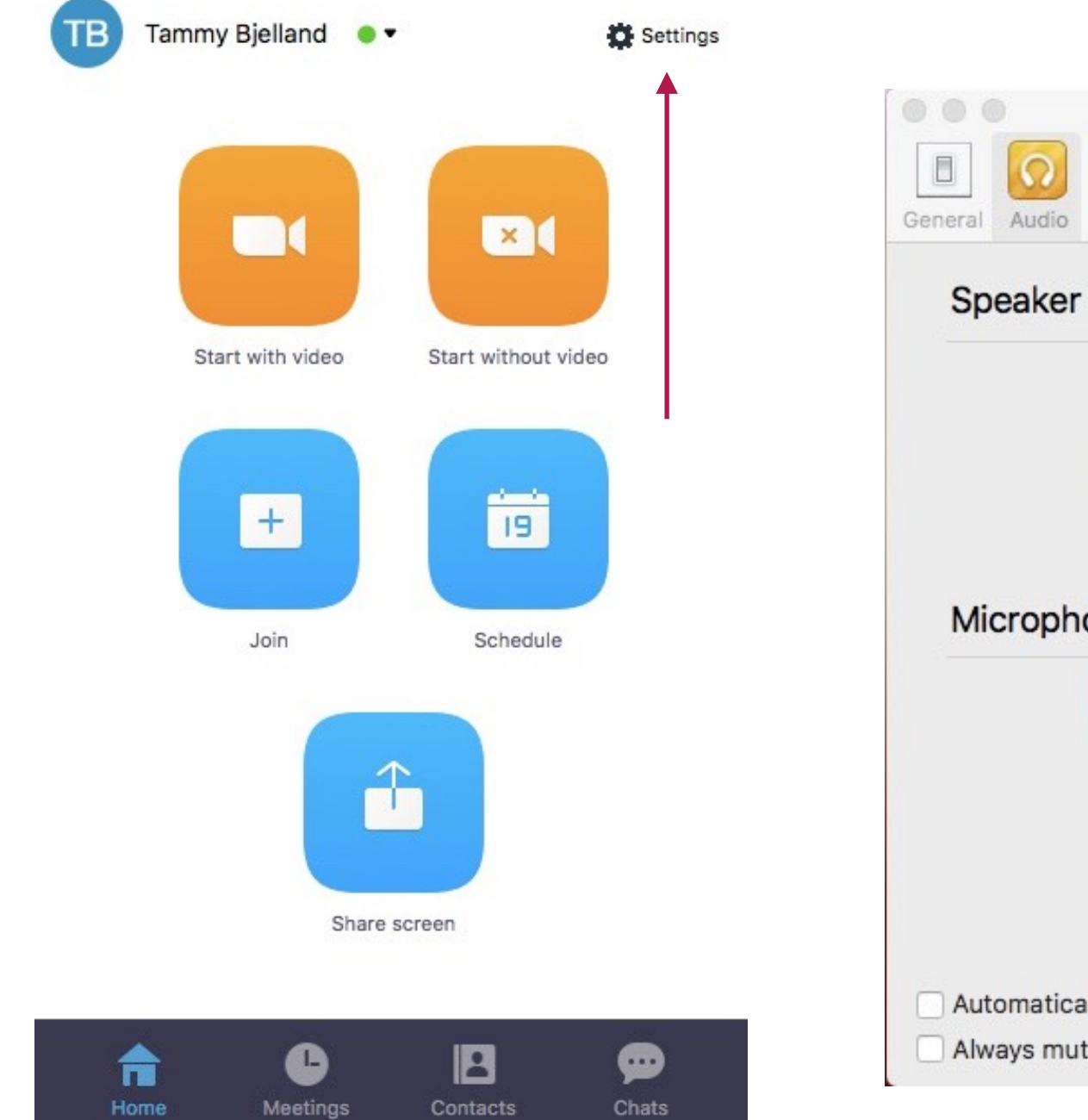

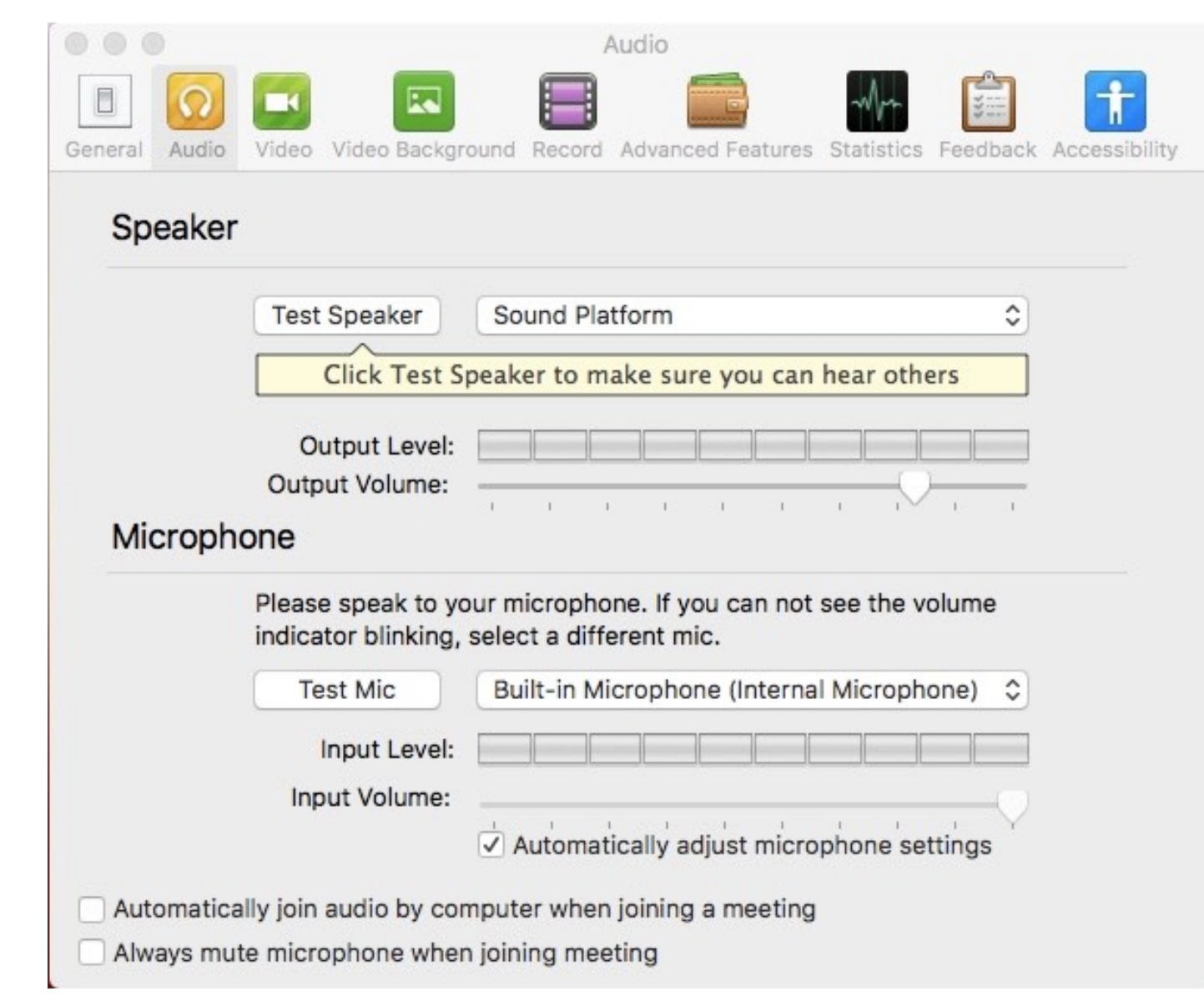

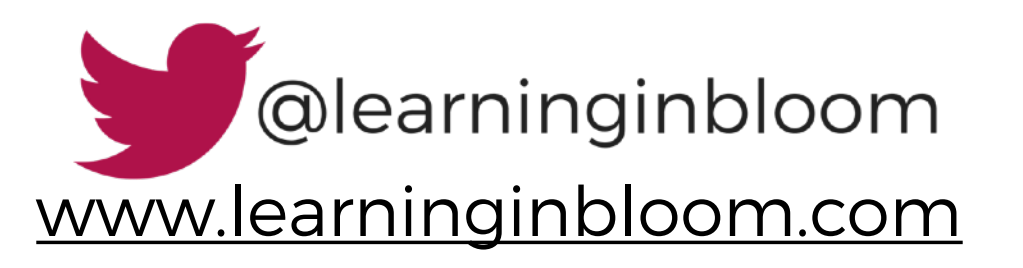

# 1.5. Review and edit profile settings <https://zoom.us/profile/setting>

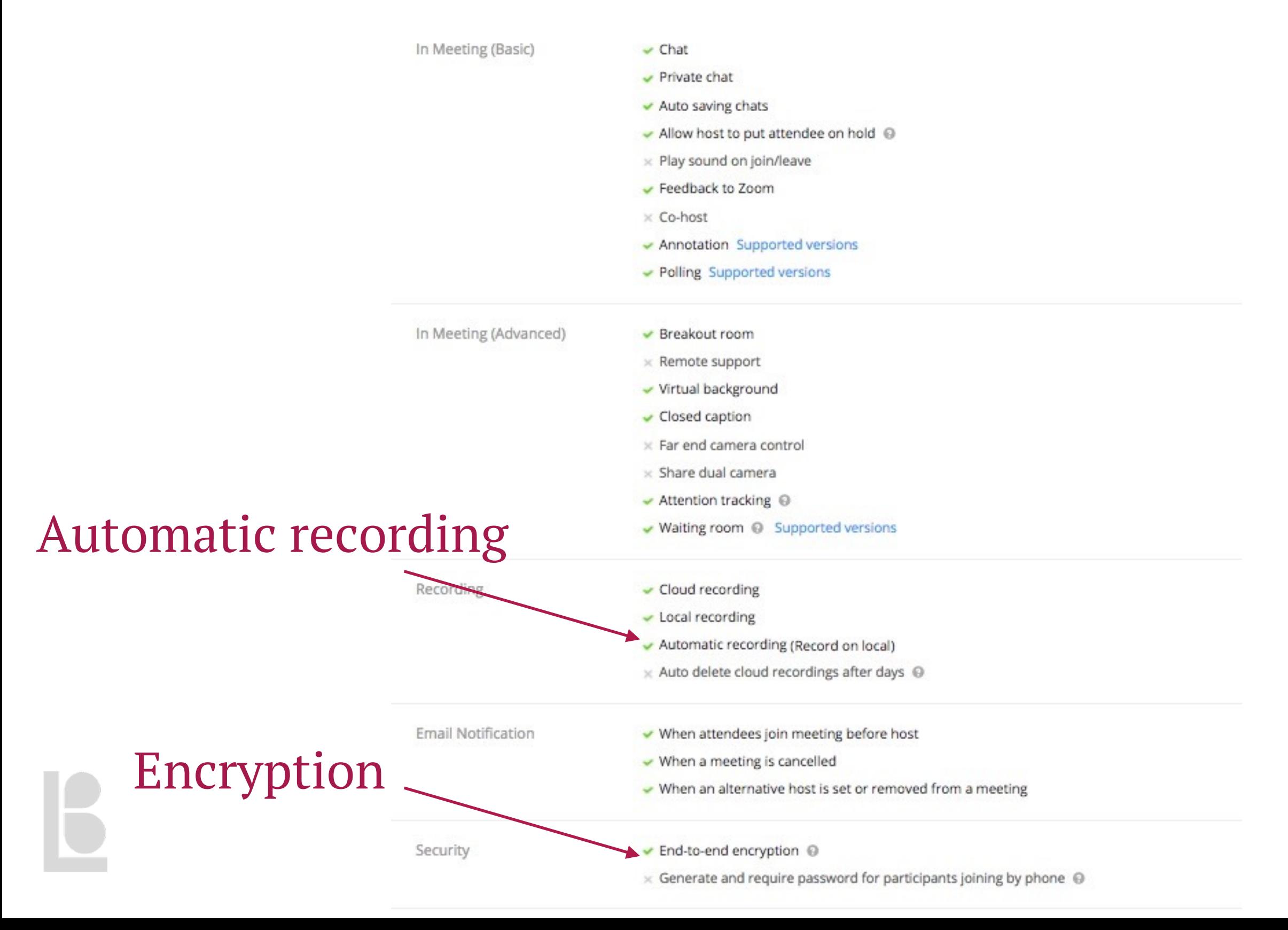

# 2. Join a meeting

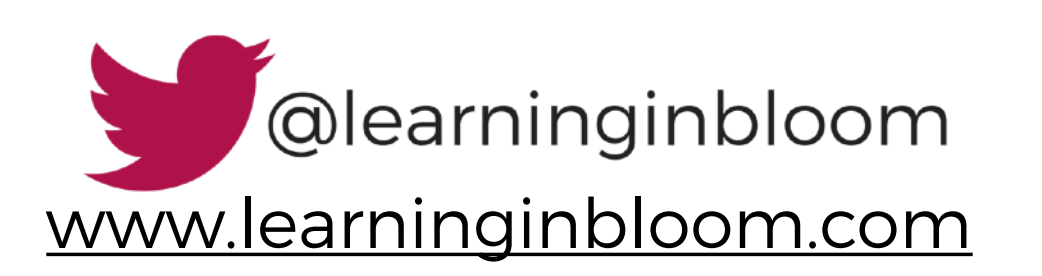

#### 2.1. Open Zoom

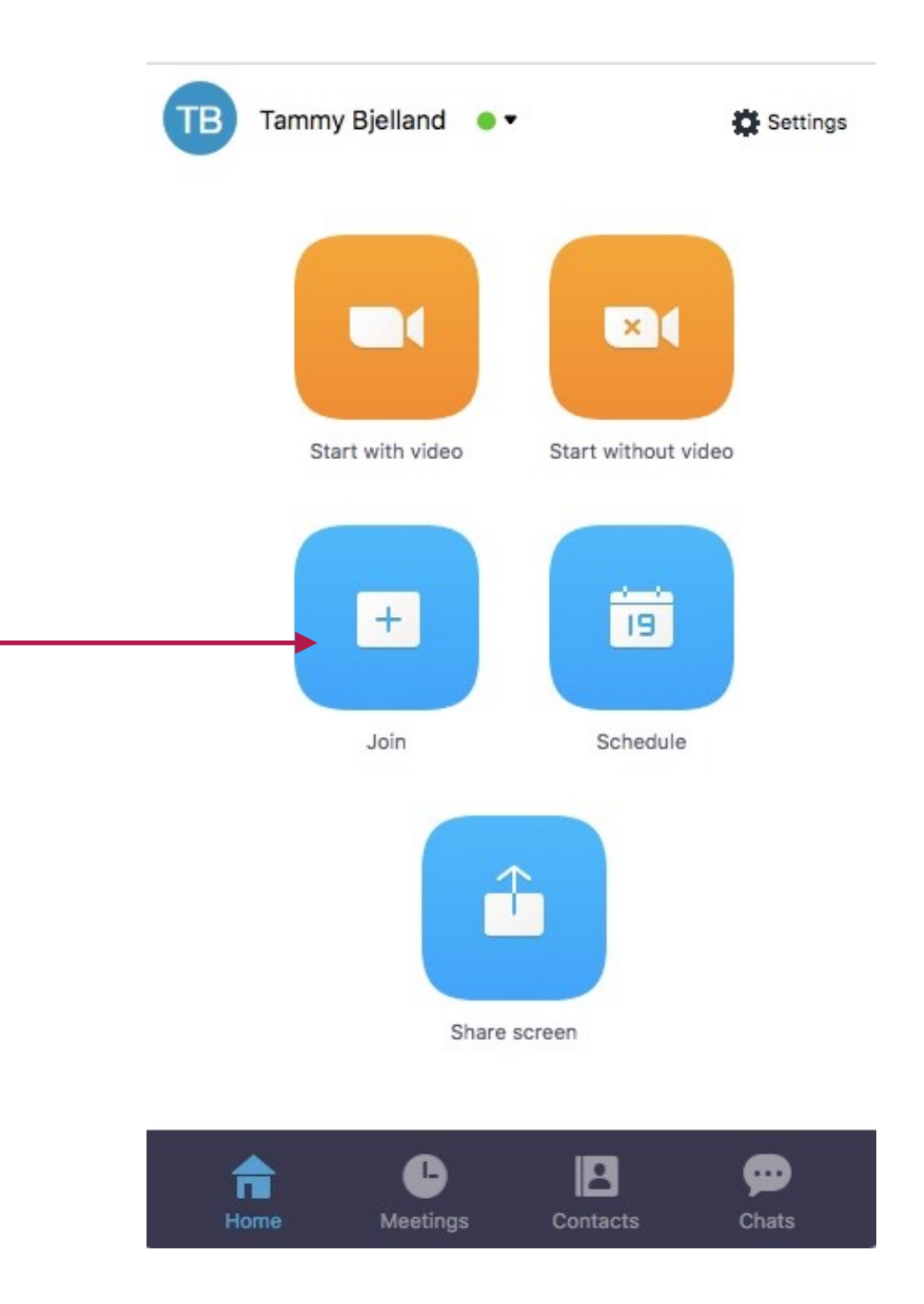

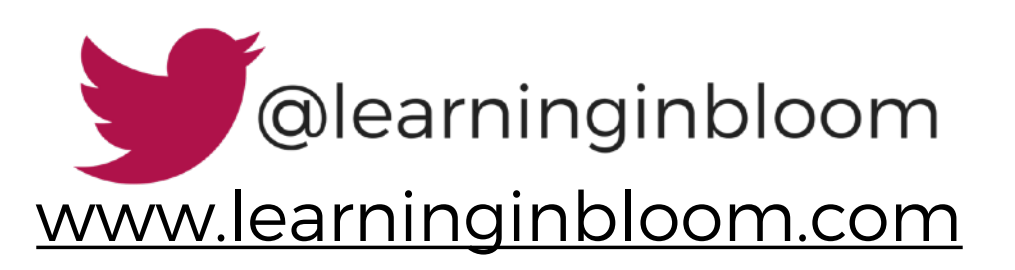

#### 2.2. Select "Join"

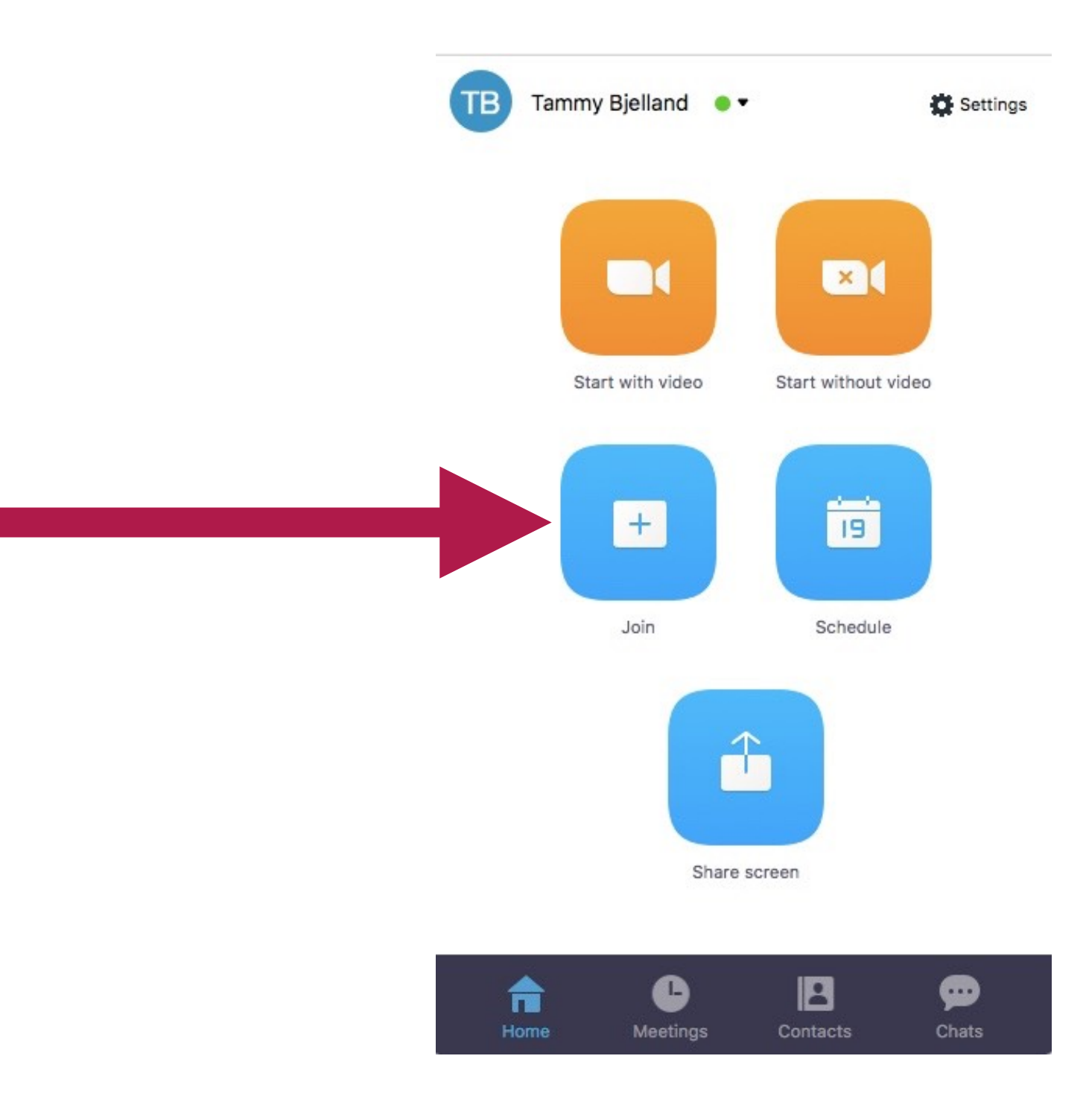

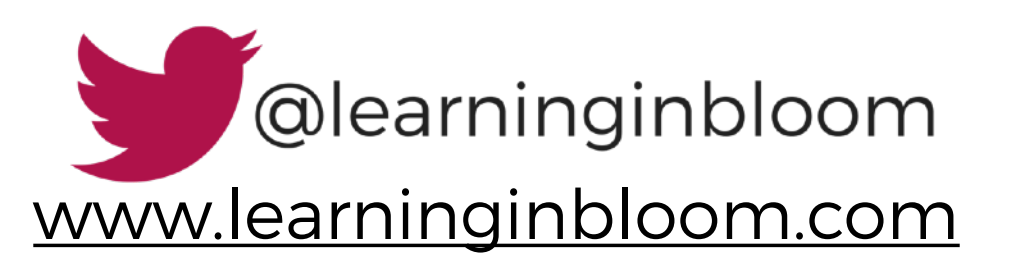

#### 2.3. Enter Meeting ID

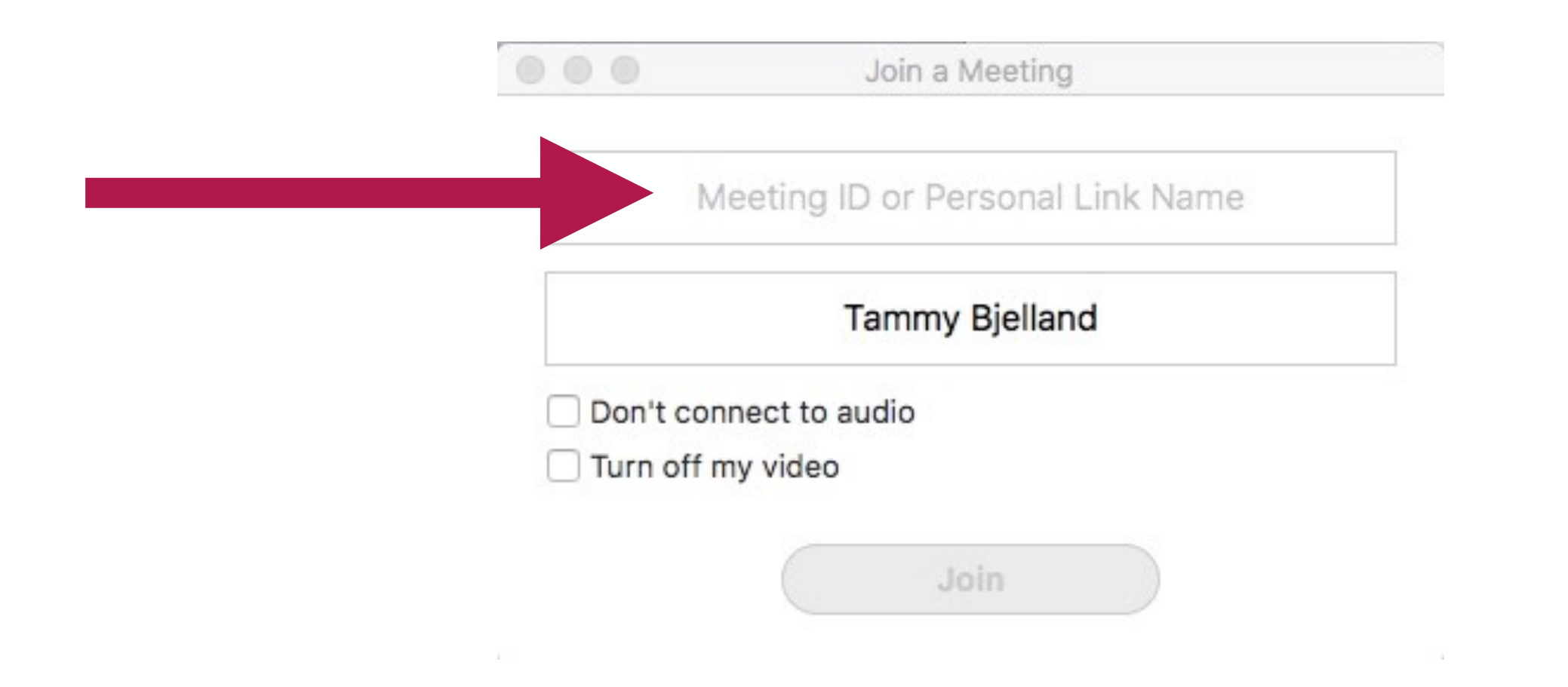

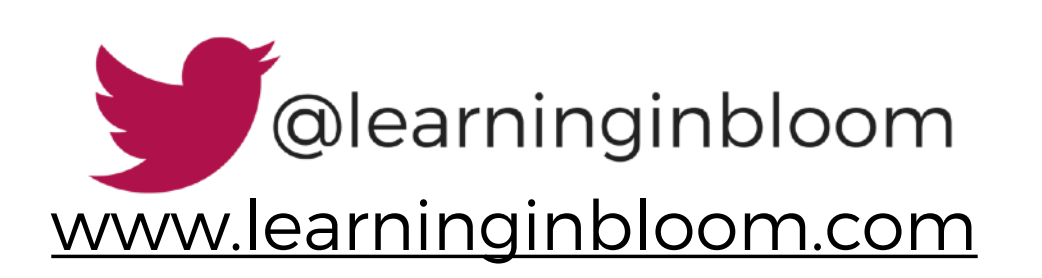

# 2.4. Double check audio and video

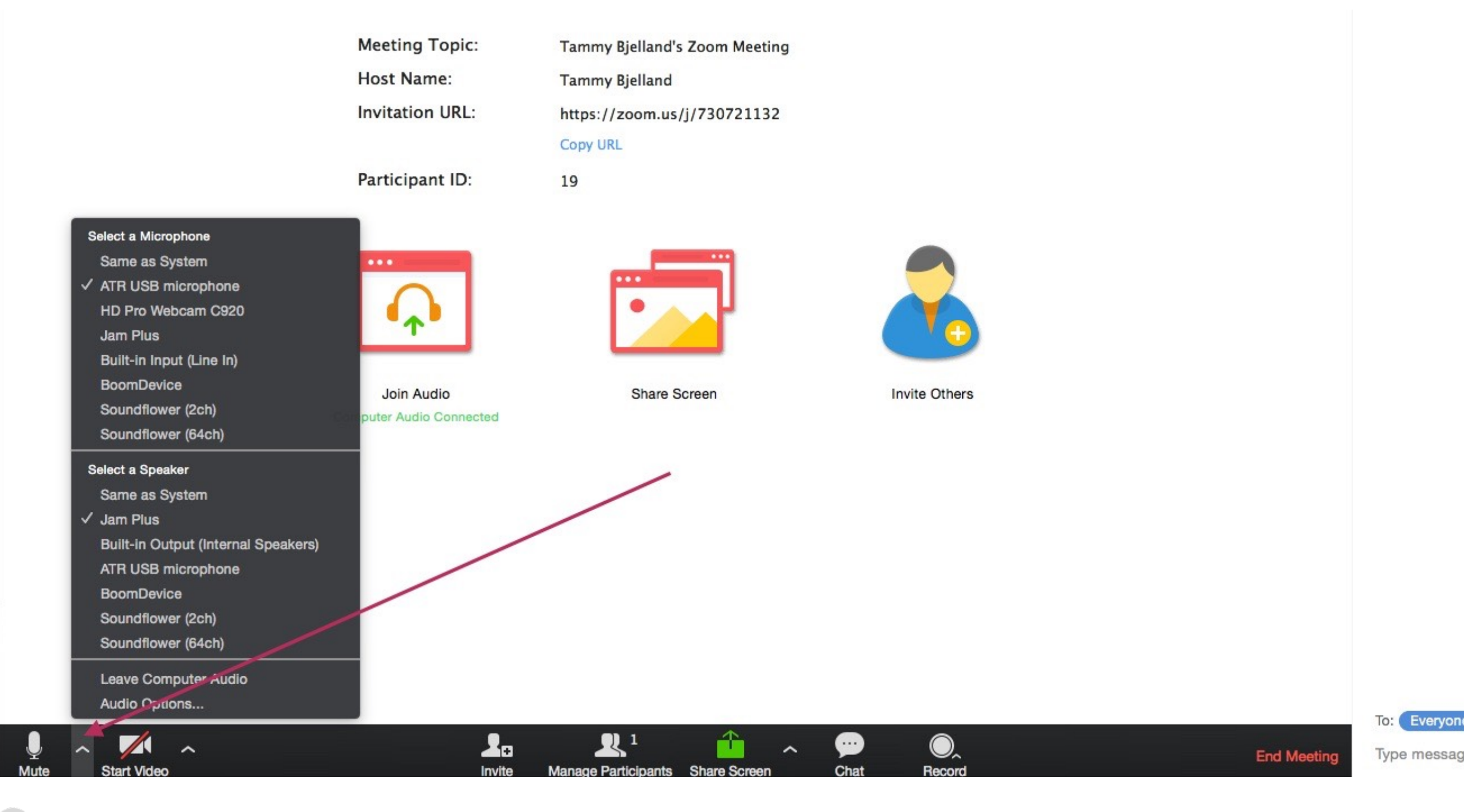

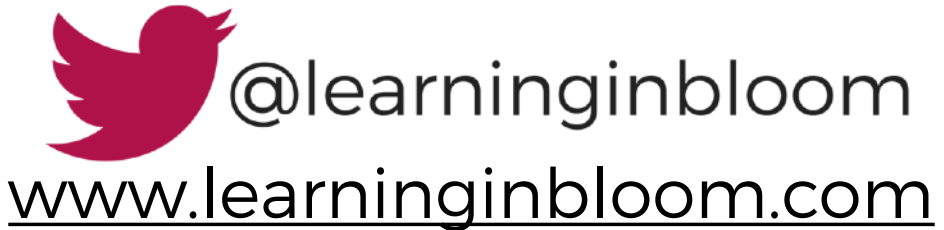

# 3. Hosting a meeting/webinar

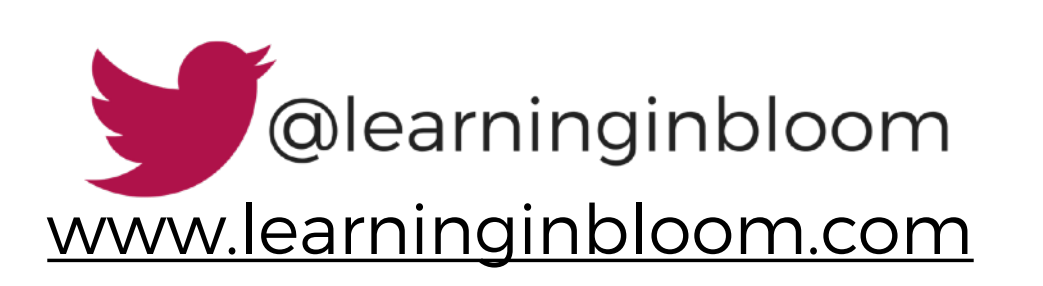

# 3.1. Schedule a meeting <https://zoom.us/meeting>

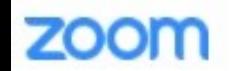

SOLUTIONS \* PLANS & PRICING SALES

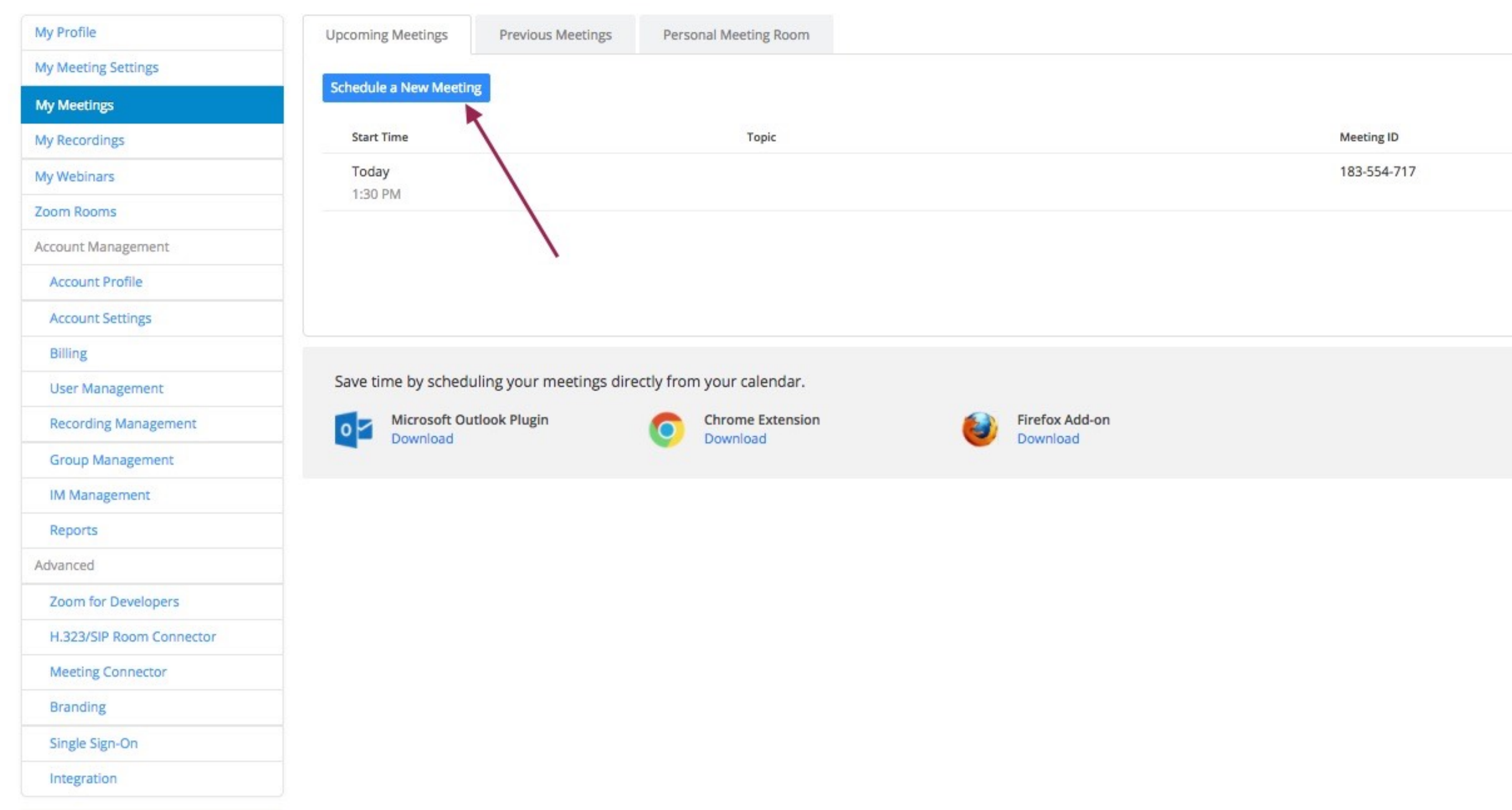

# 3.2. Add meeting details <https://zoom.us/meeting/schedule>

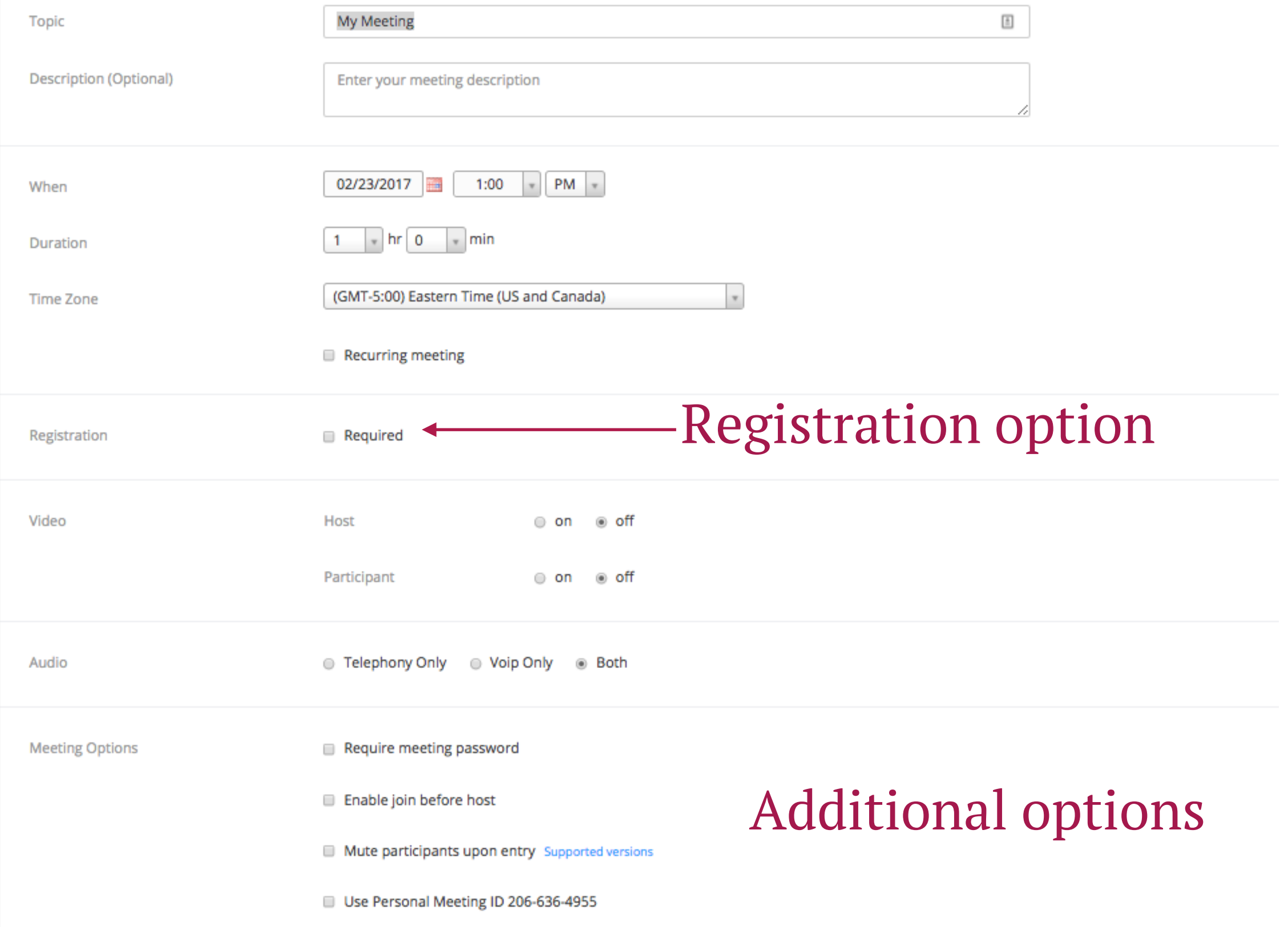

### 3.3. Invite participants

My Meetings > Manage "My Meeting"

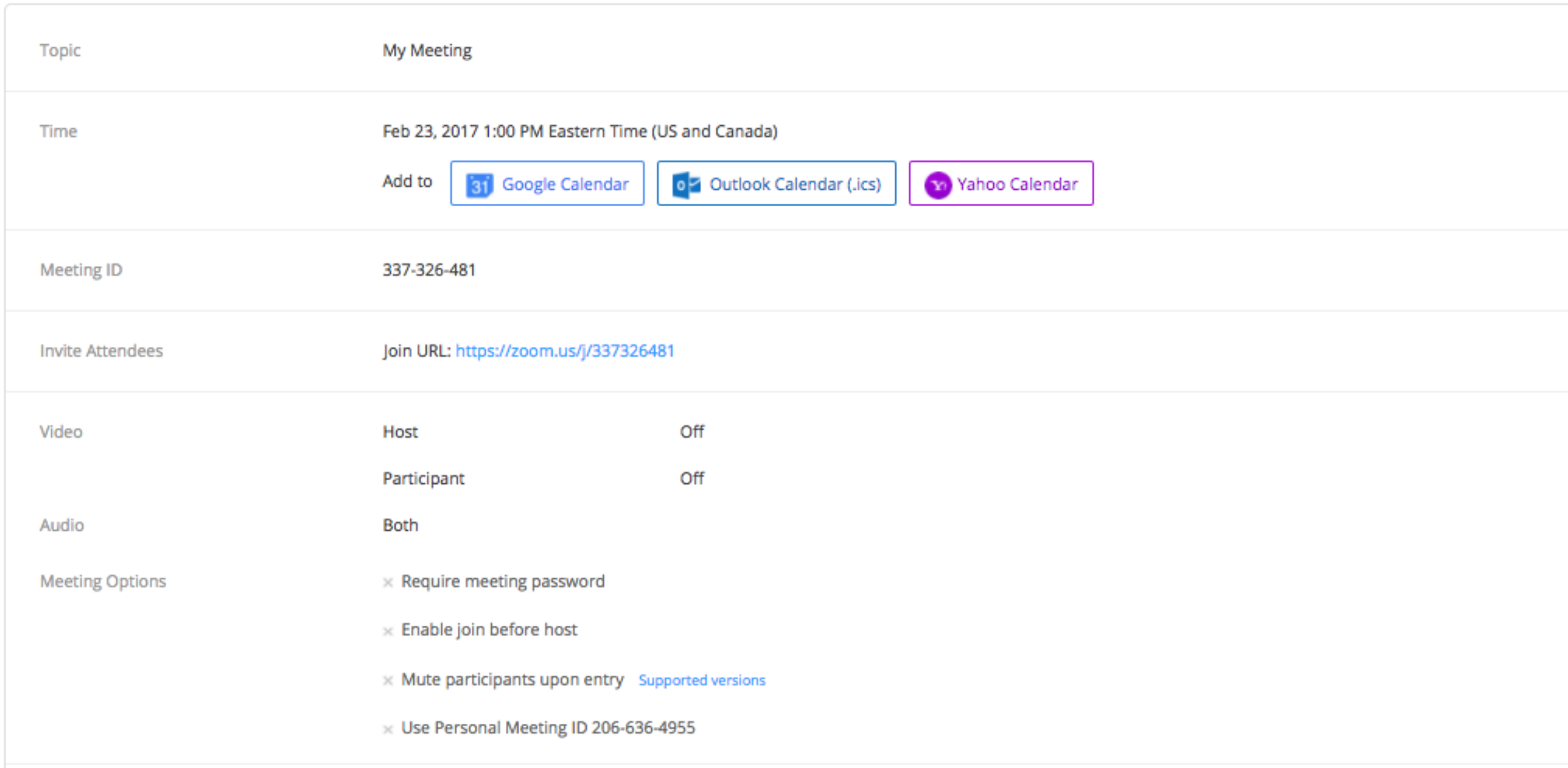

**Delete this Meeting** 

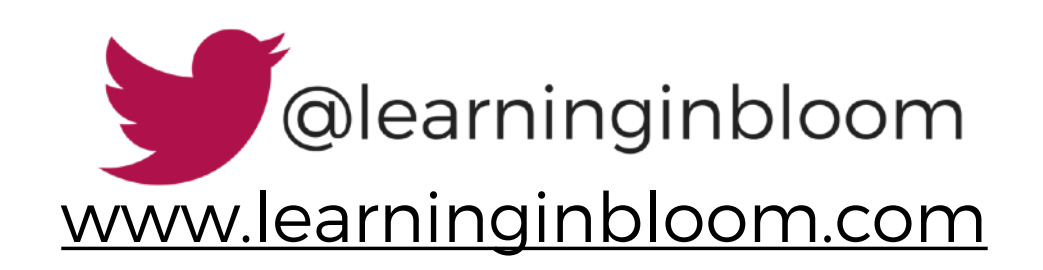

#### 3.4. Set up your desktop with documents/ websites/apps you want to share

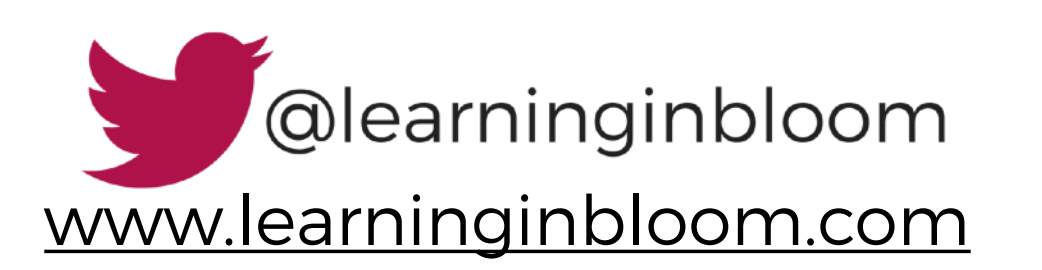

#### 3.5. Start meeting (from web, desktop, or mobile app)

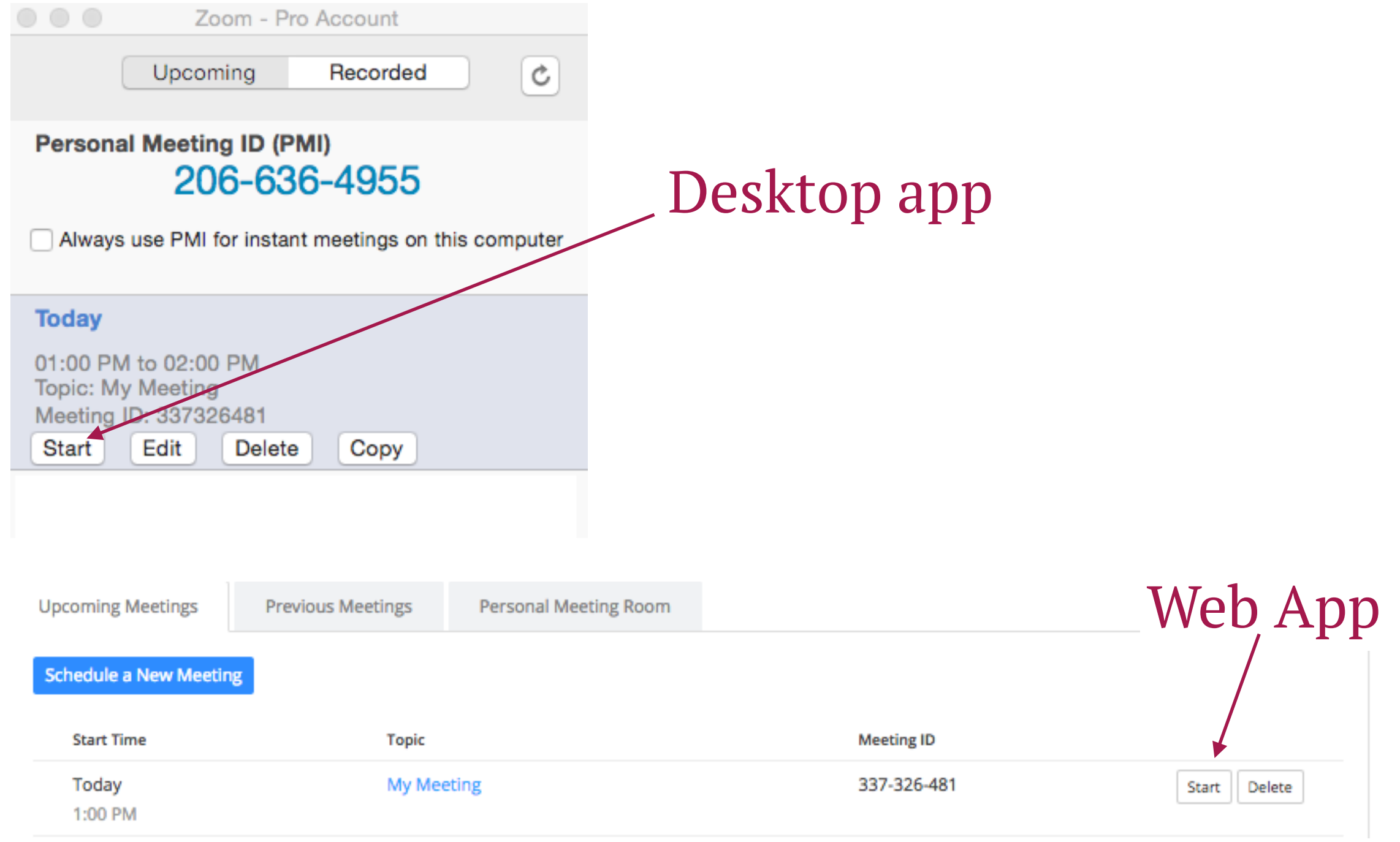

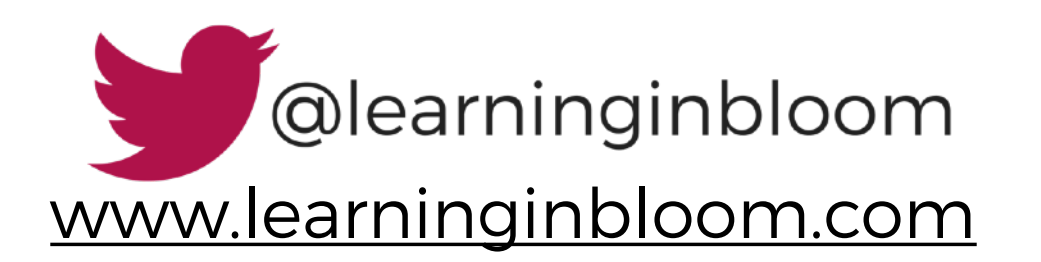

#### 3.6. Double check audio and video settings

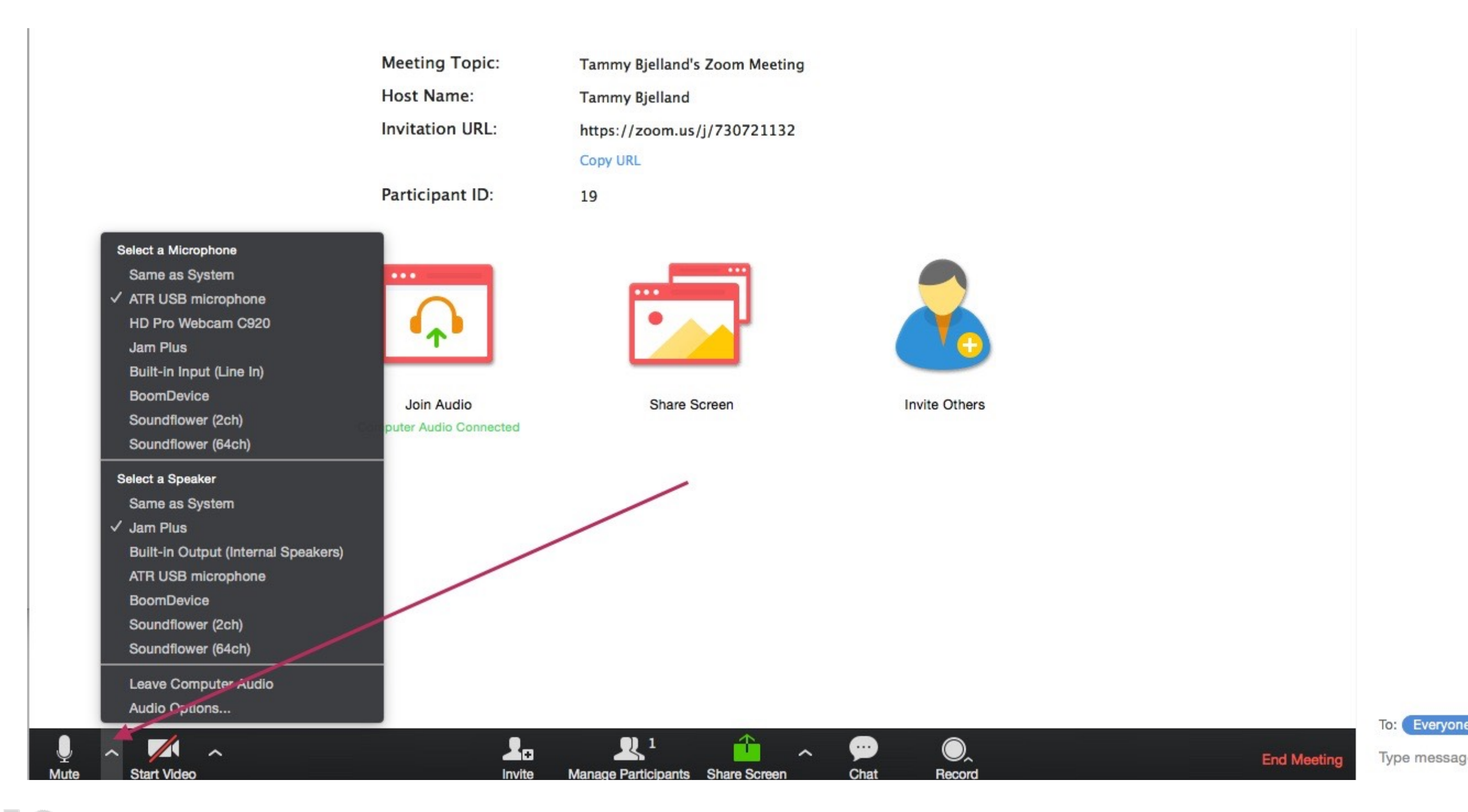

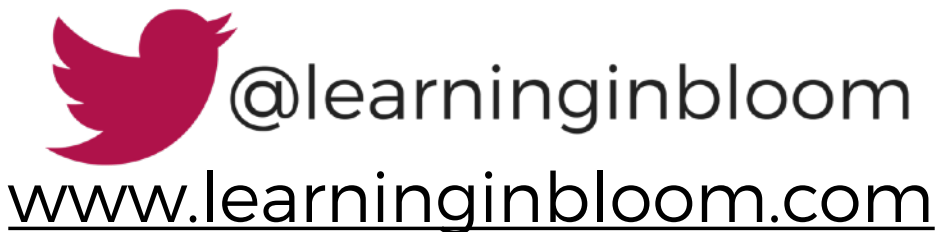

#### 3.7 Record (if you do not have automatic recordings set)

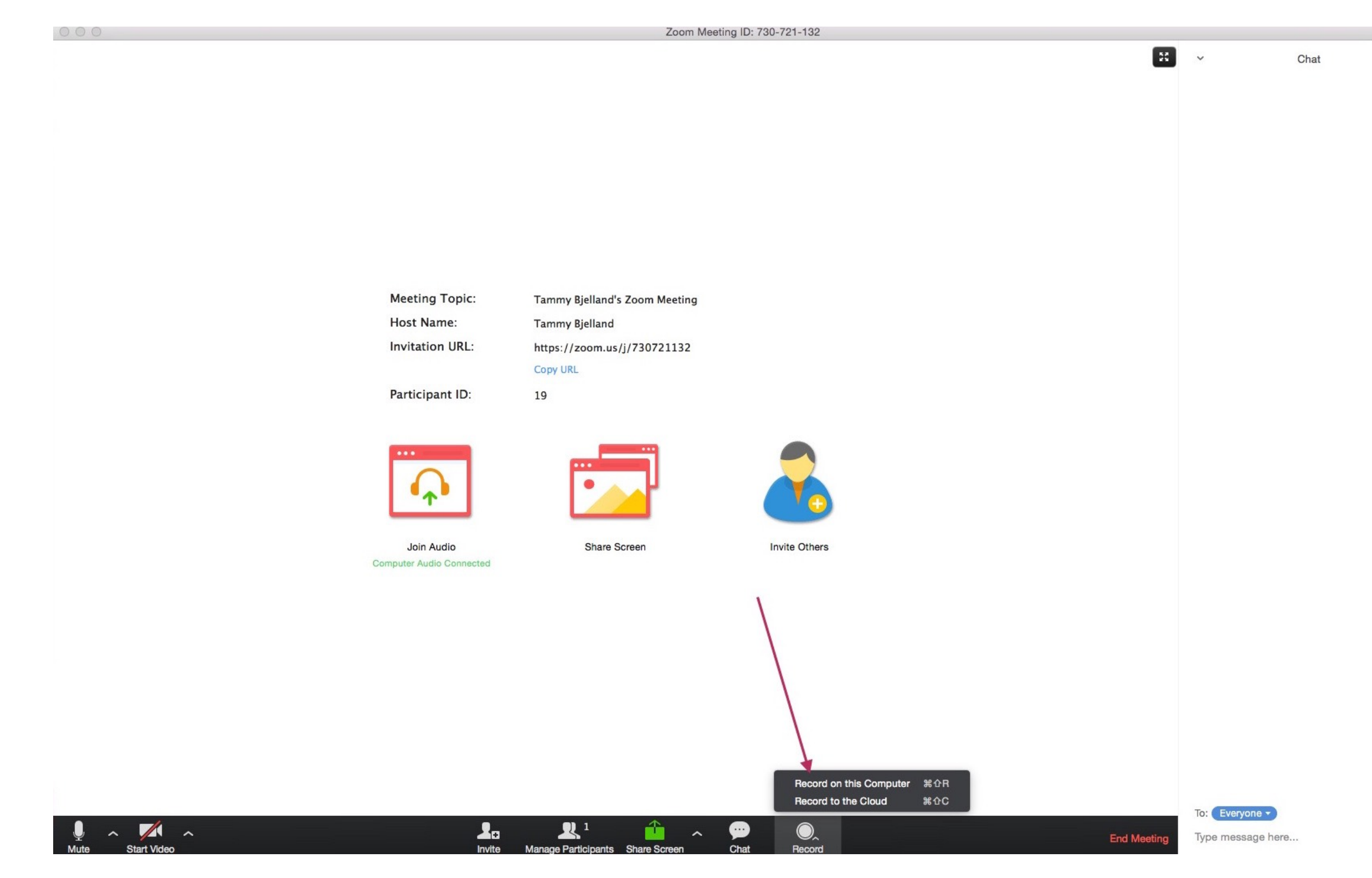

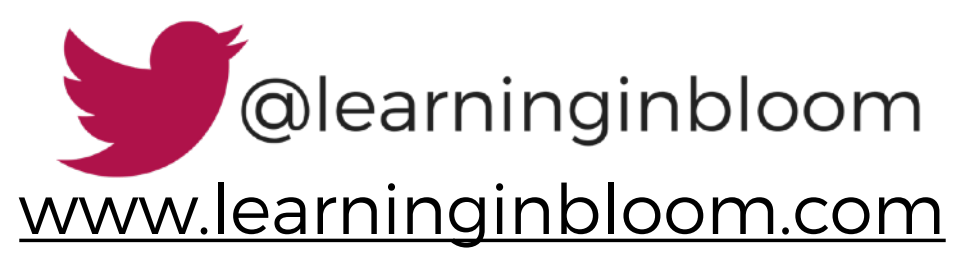

M

#### 3.8 Share your screen

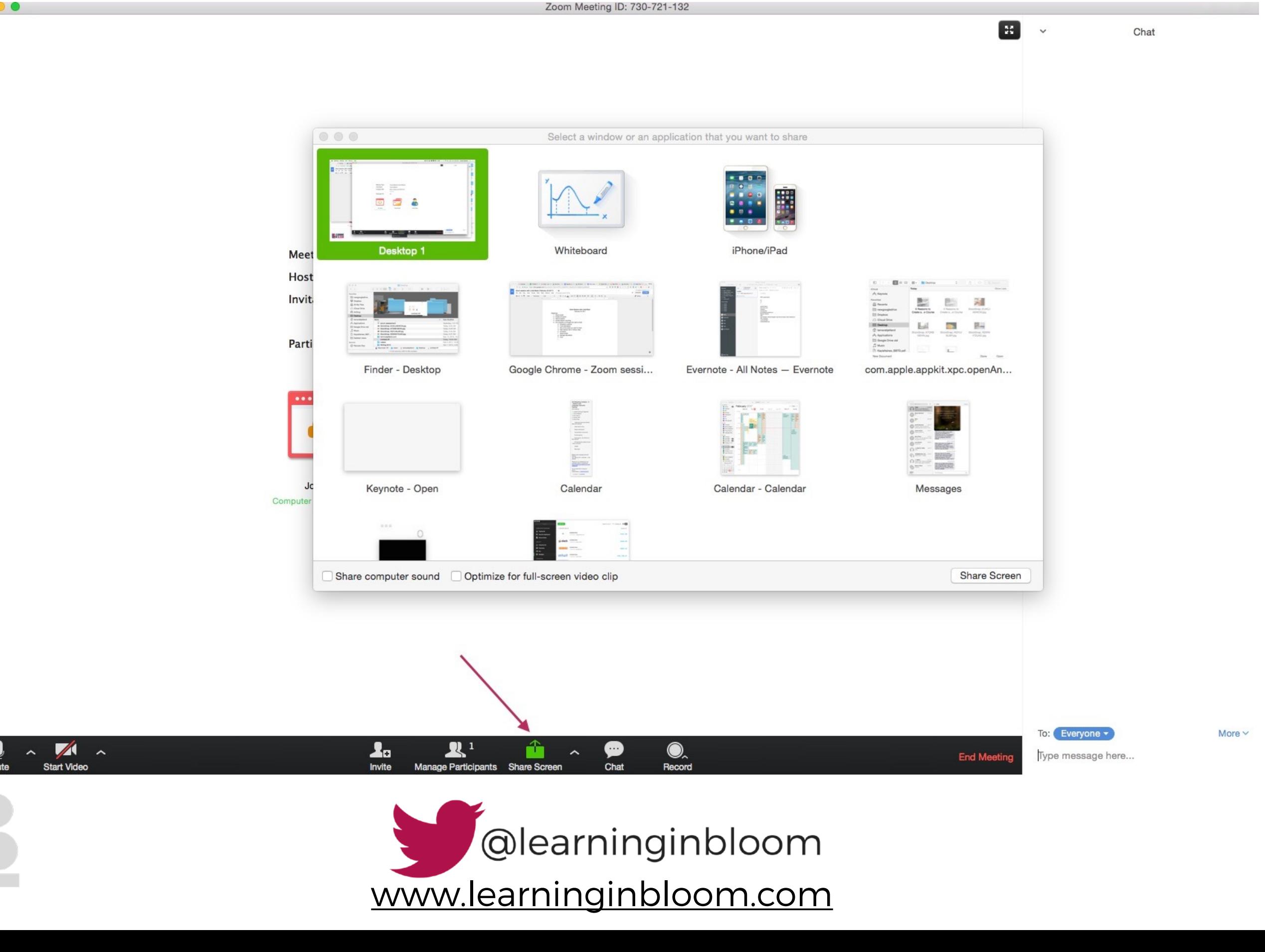

#### 3.9 Manage participants

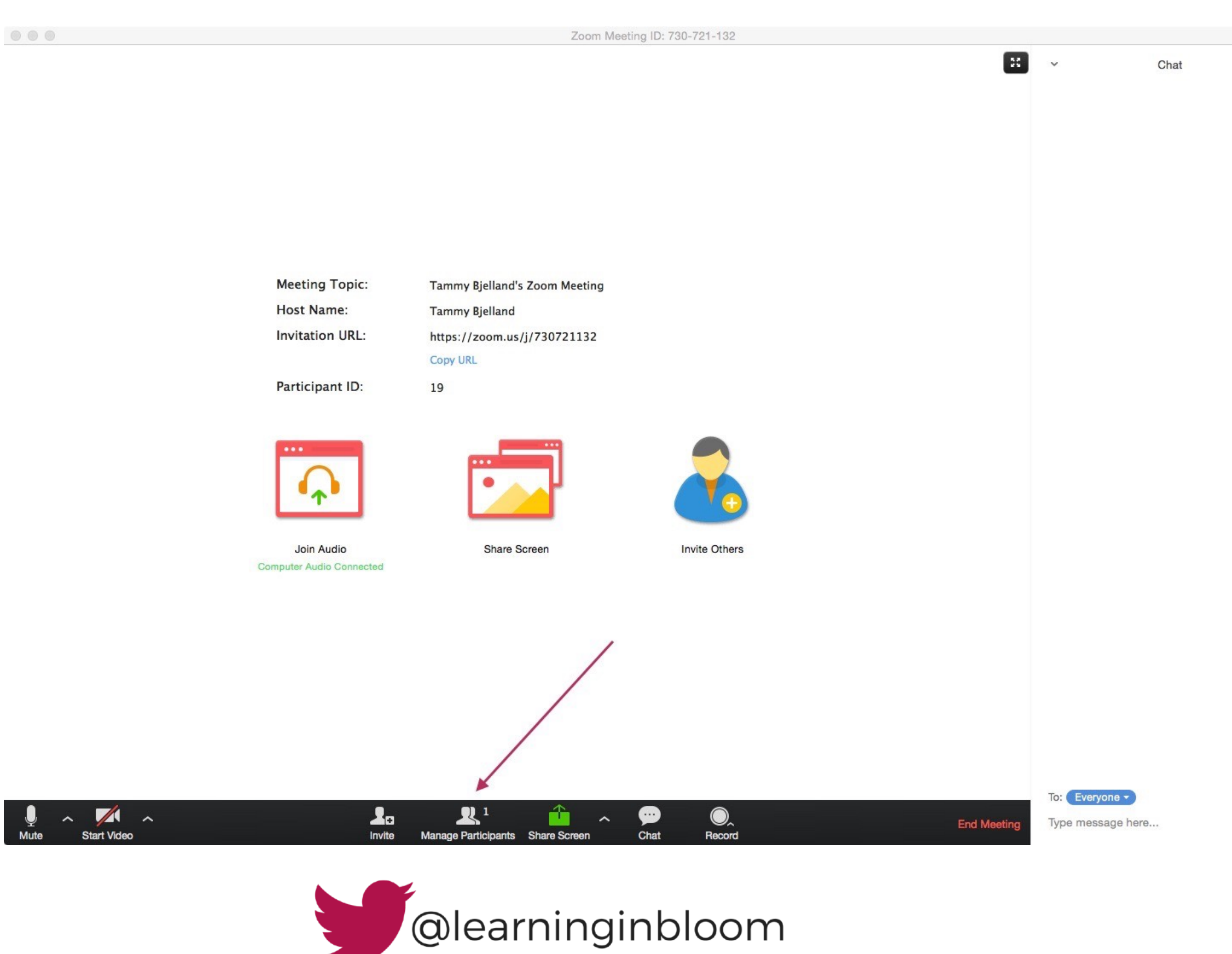

More  $\vee$ 

[www.learninginbloom.com](http://www.learninginbloom.com)

## 3.10 Chat

Zoom Meeting ID: 730-721-132

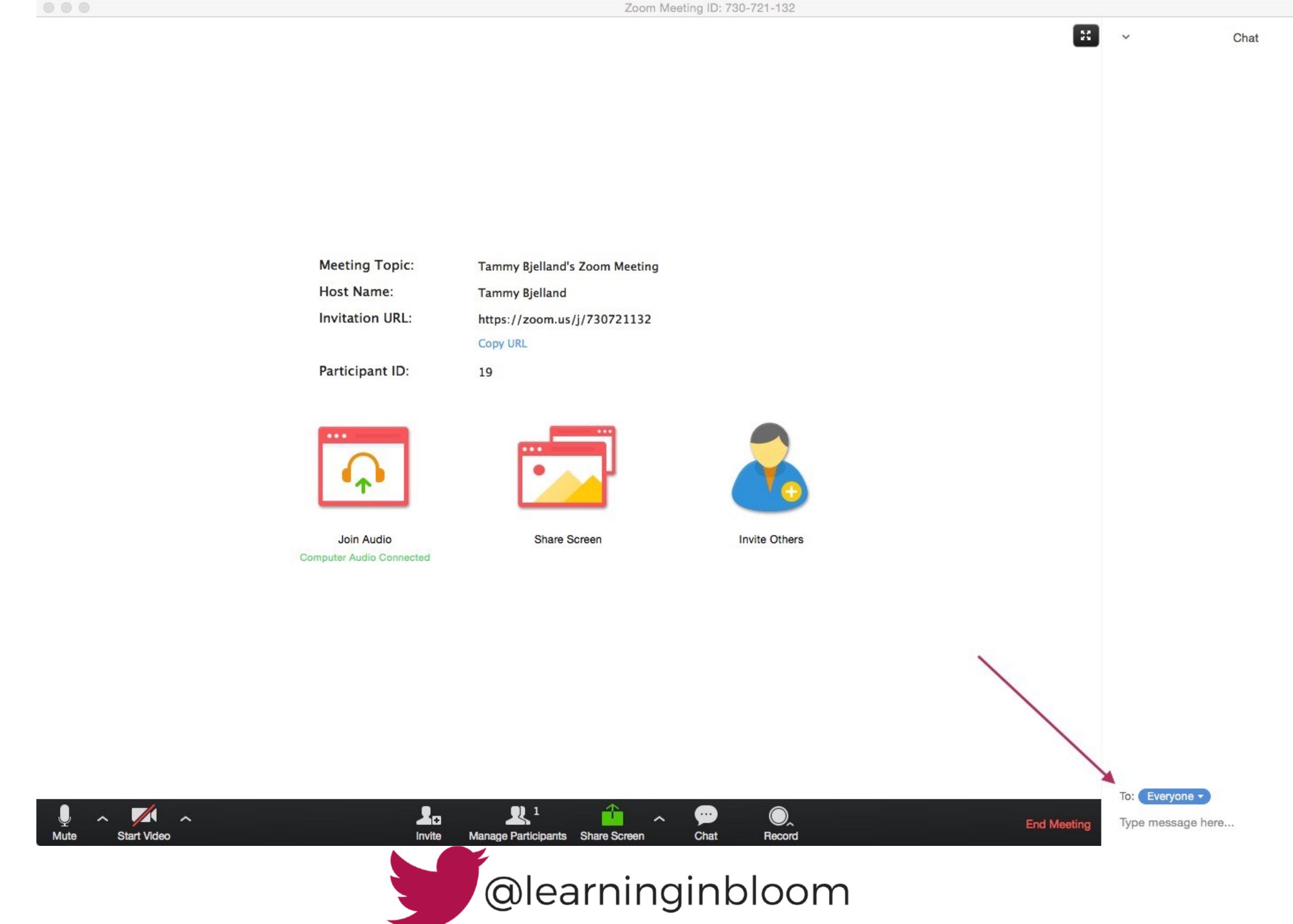

M

[www.learninginbloom.com](http://www.learninginbloom.com)

### 3.11 End meeting

 $\begin{array}{ccccc} \circ & \circ & \circ \end{array}$ 

 $\circ\circ\circ$ 

Zoom Meeting ID: 730-721-132 Zoom Meeting ID: 730-721-132

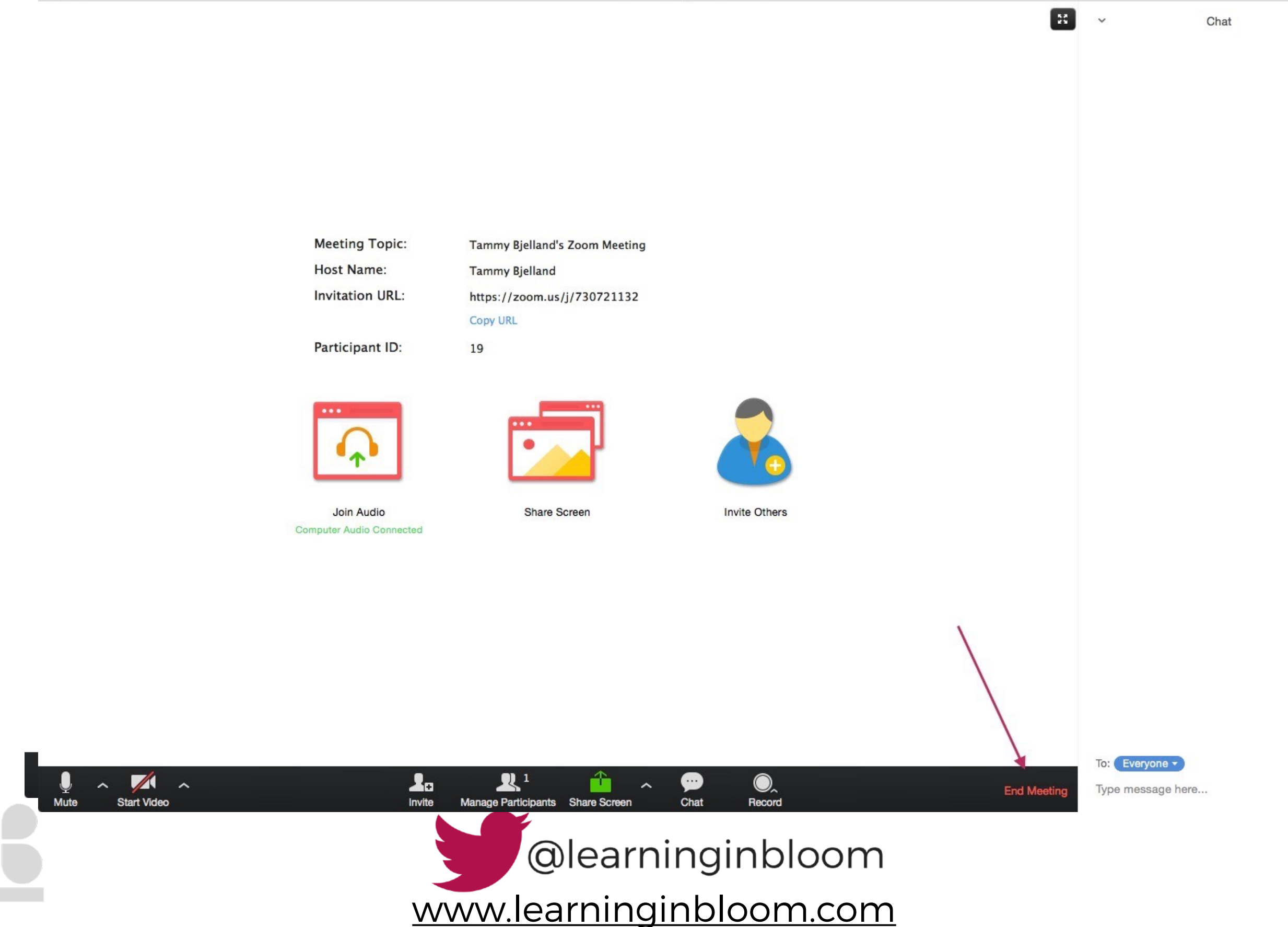

More  $\vee$ 

### 3.12 Access recording

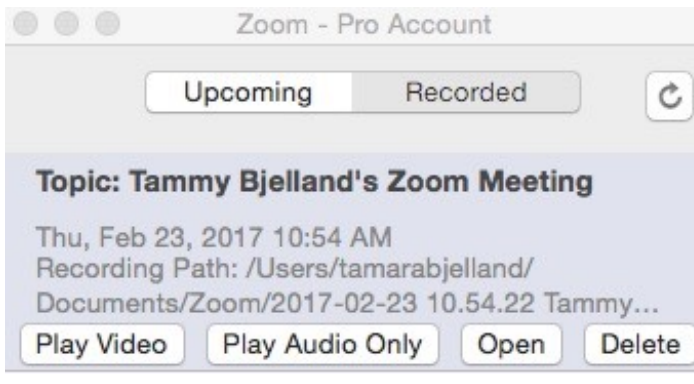

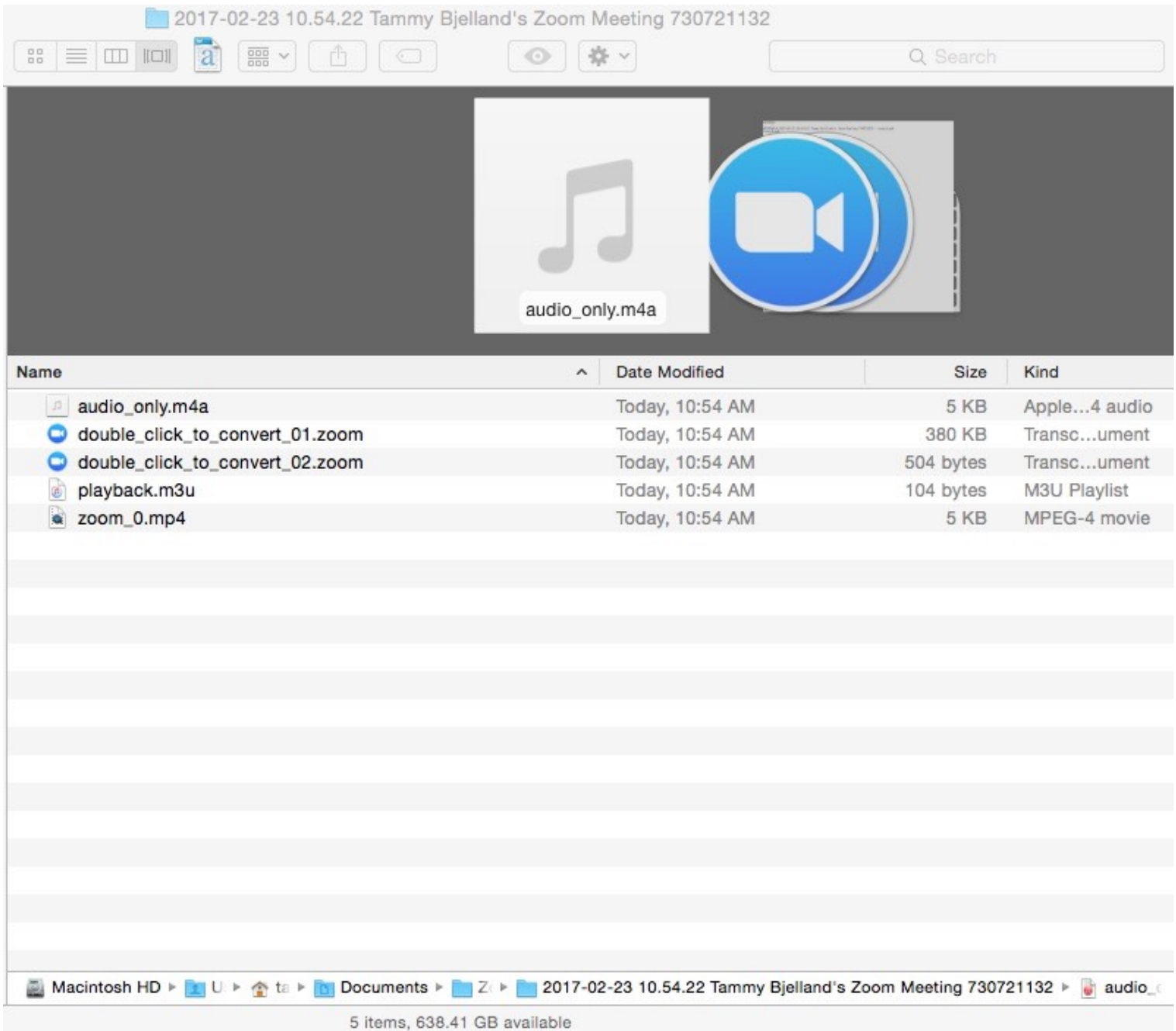

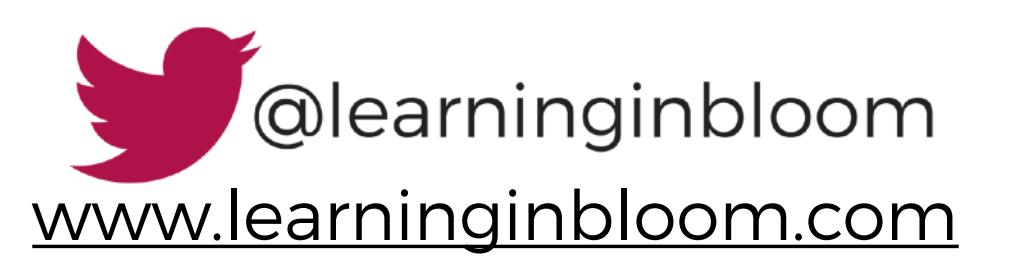